Anywhere365 offers several management tools in WebAgent such as classifications, timeline, agenda or calendar, customer details and case history.

## **WebAgent Control panel**

Depending on your company profile you may have additional functions or applications integrated with other contact management tools.

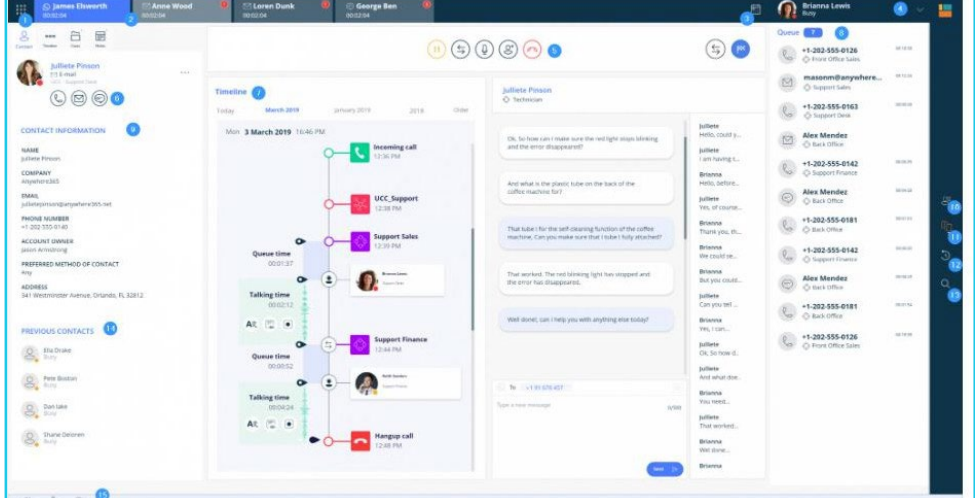

## **Side Bar**

Use the side navigation side bar to access quick links:

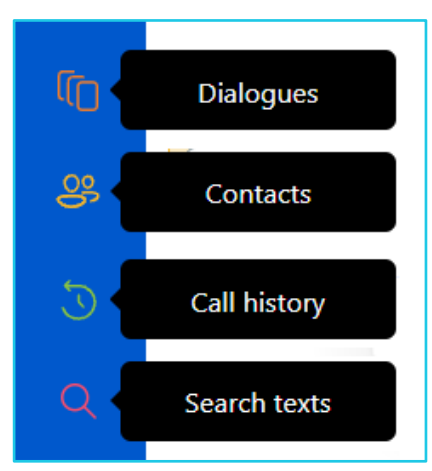

- **Dialogues** current active calls in the queue.
	- o Waiting view calls waiting, take/answer from waiting.
	- o Connected displays your connected calls and timeline.
- **Contacts** providing search capabilities to find contacts and initiatechats or calls to them.
- **Call History** overview of historical call with ability to call back contact or remove them from the list.

S

• **Search –** when connected to the **Dialogue Manager**, you can search preview text-based conversations.

#### **Classifications**

• During a dialogue you can select a predefined classification to label or categorize the type of call.

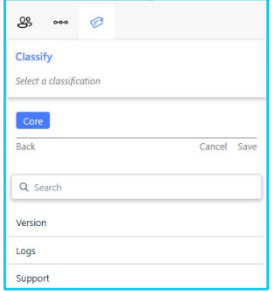

• The **Classifications** tab can be opened by clickingthe **Label**/**Tag** icon.

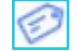

• Select or search for the suitable category for the call, press **Submit**.

#### **At the end of a call**

- You may be prompted to enter the classification on completion of a call.
- The flag icon will appear on the **Call Control** bar.

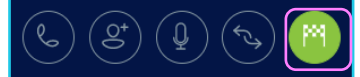

• This classification information is utilized in the **Dialogue Intelligence** reports.

## **Agenda/calendar**

- You may be able to integrate your personal calendar or group calendars (Agenda's) to the WebAgent Desktop.
- Click the **Calendar** icon to **Open**.

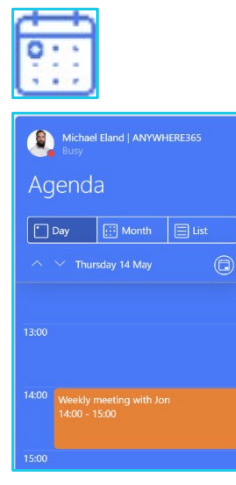

• You can also check your colleagues' availability while transferring calls using their contact card integrated with their Teams profiles.

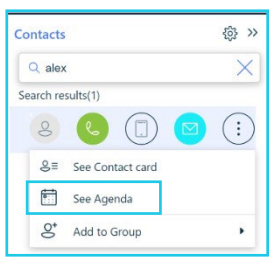

## **Timeline**

During a call you can see a timeline for the customer contact history logs. Click on previousdates to view the timeline for specific dates.

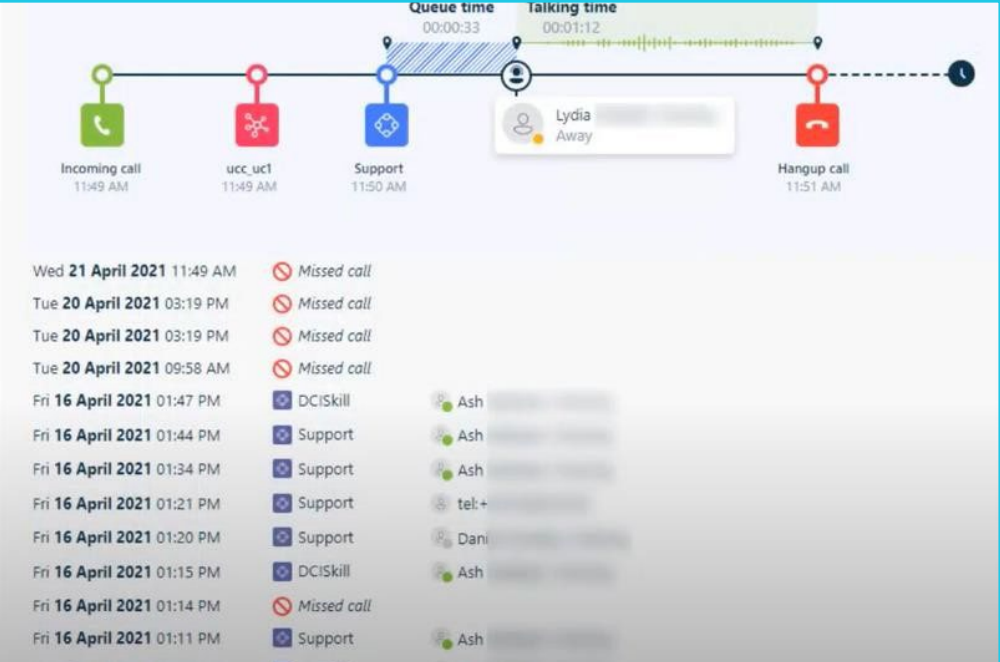

## **Customer details and case history**

- If the Contact Centre is integrated with a customer management database, andthe Caller ID is recognised, the customer details may be populated into the WebAgent window.
- If there are any previous cases available for the customer, they can be shown by clicking on the **Case** icon.

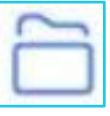

- Depending on the CRM Service, cases for the selected contact will be loaded.
- If a URL is available, clicking on the case will open a new tab that will load your back-officeapplication.

# **Learn more**

- [Call handling and transfer >](https://www.globalservices.bt.com/en/my-account/support/collaboration/anywhere-365-contact-centre#agents)
- [WebAgent for Microsoft Dynamics 365 >](https://www.globalservices.bt.com/en/my-account/support/collaboration/anywhere-365-contact-centre#agents)

Discover more at the **BT Support Centre >** 

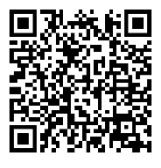